## **How to Edit Fields**

Adjusting the field shape is very easy and quick to accomplish. This can be done while adding your fields or at later date in the **Status** menu, by using the **Edit shape** function.

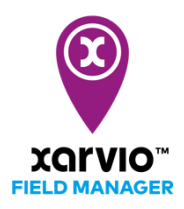

o In the **Status** menu, click **Edit shape**

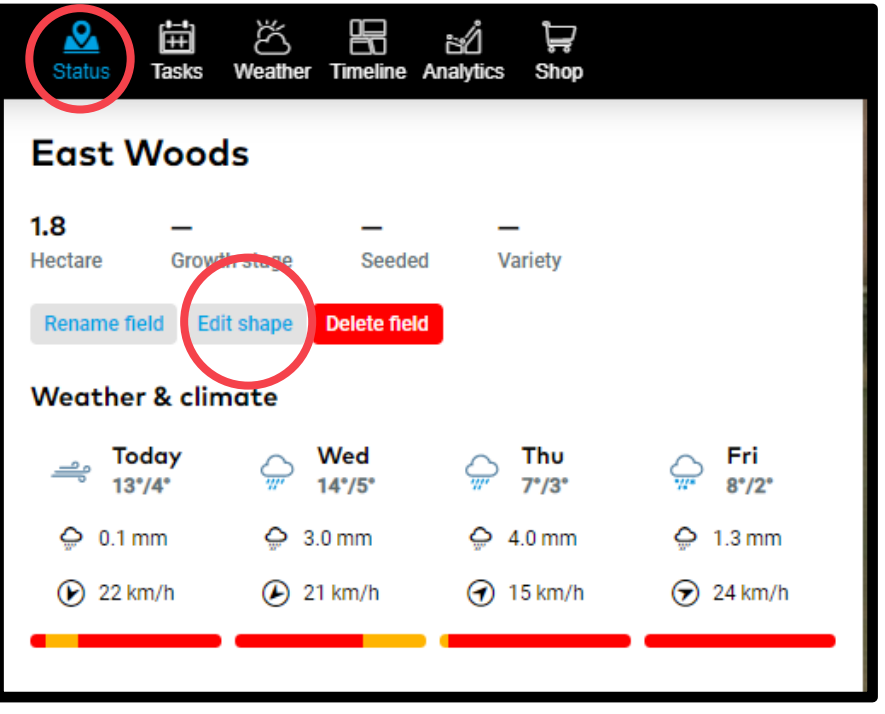

- $\circ$  In the new window, you will see your field highlighted and some tools which you can use to adjust it.
	- − **To move a point**, drag and drop it
	- **Add a point**, click on the boundary and slightly drag it
	- − **Delete a point**, move your mouse over the point, wait till it becomes red, then click on it

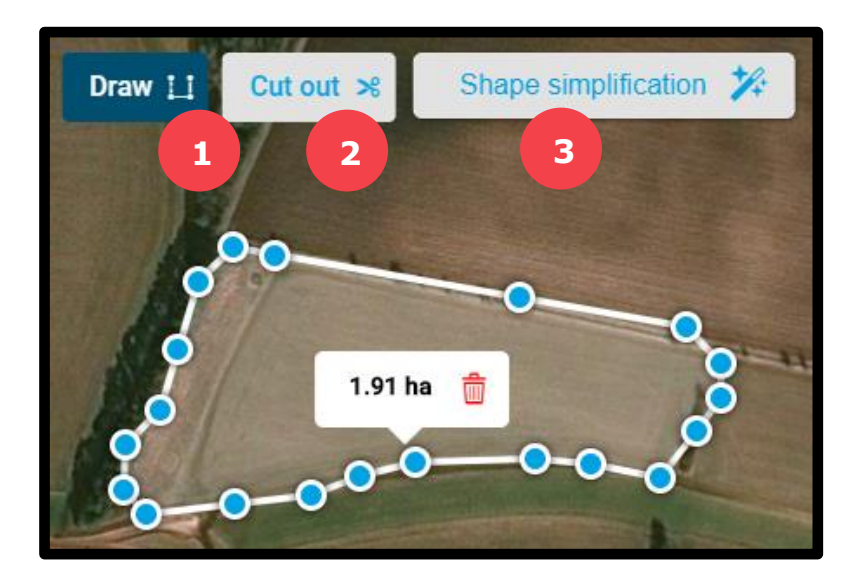

## 1. **Draw**

Draw a new shape that is treated as part of the field. This new shape can also be disconnected from the original shape.

## 2. **Cut out**

It is important to remove parts of the field you are not using. A tree or a windmill can cause problems when generating application maps.

## 3. **Shape simplification**

Makes it much easier to adjust fields by reducing the number of points in the shape

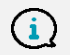

*Move the slider towards Max to reduce the number of points, then move, add or delete any of them.*

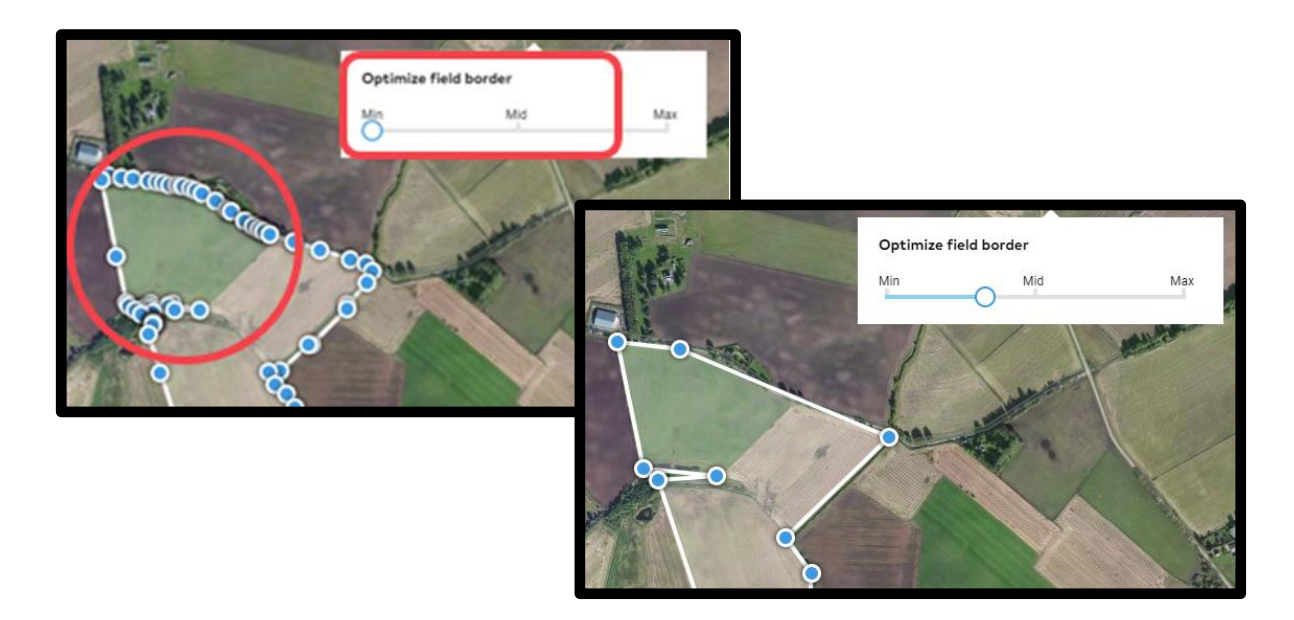

*If you have the shape overlapping itself, you will get an error message.*

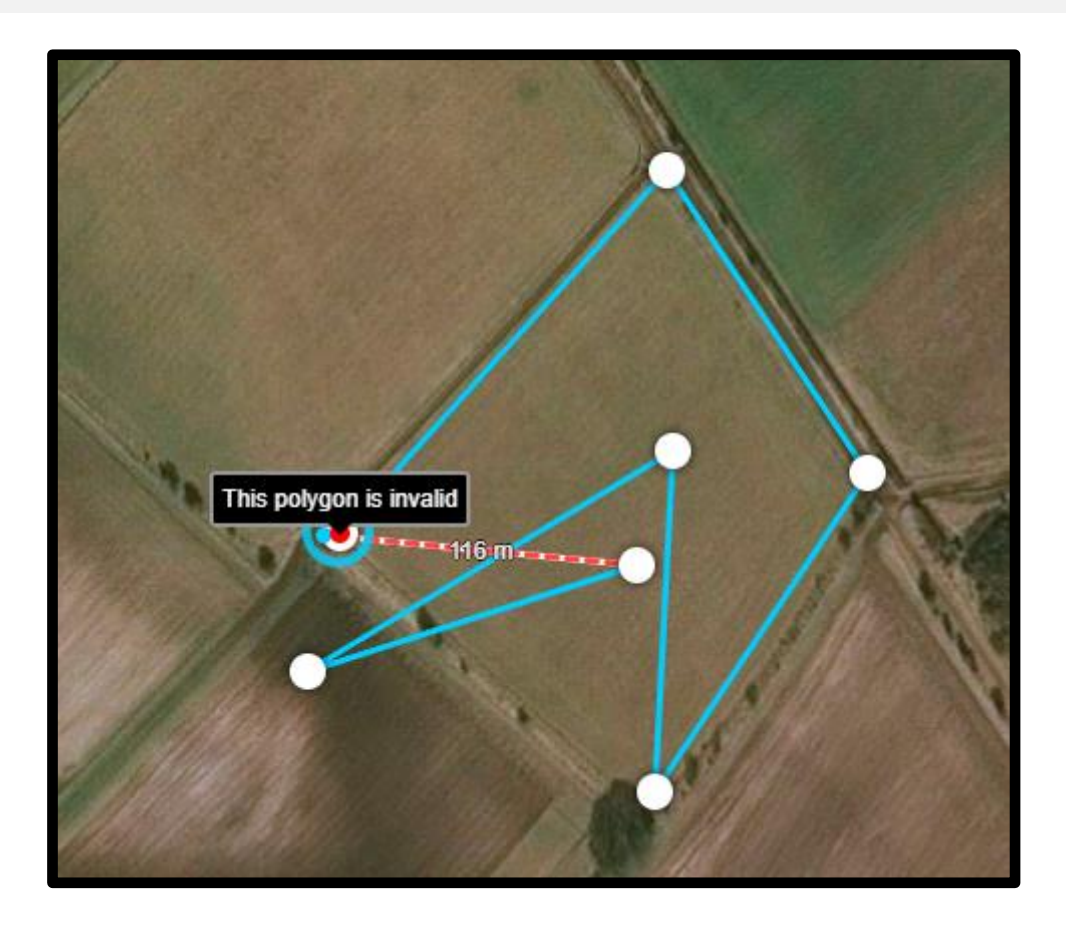

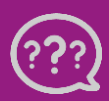

**Have you got any questions? We are here for you!**

**Toll free phone: +49 30 22957857 Email: [support@xarvio.info](mailto:support@xarvio.info) © 2020**